# **1.54inch OLED SSD1309 IIC Module MC154GW&MC154GB User Manual**

## Introduction to OLED

OLED is an Organic Light-Emitting Diode (OLED). OLED display technology has the advantages of self-illumination, wide viewing angle, almost infinite contrast, low power consumption, high reaction speed, flexible panel, wide temperature range, simple structure and process, etc. A generation of flat panel display emerging application technology.

OLED display is different from traditional LCD display, it can self-illuminate, so no backlight is needed, which makes OLED display

The display is thinner than the LCD display and has a better display.

### Product Description

The OLED module has a display size of 1.54" and has a 128x64 resolution for black and white or black and blue. It adopts IIC communication mode and the internal driver IC is SH1106.

## Product Features

- 1.54 inch OLED screen with black and white or black and blue color display
- 128x64 resolution for clear display and high contrast
- Large viewing angle: greater than 160° (one screen with the largest viewing angle in the display)
- Wide voltage supply (3V~5V), compatible with 3.3V and 5V logic levels, no level shifting chip required
- With IIC bus, only a few IOs can be used to light up the display
- Ultra-low power consumption: normal display is only 0.06W (far below the TFT display)
- Military-grade process standards, long-term stable work
- Provides a rich sample program for STM32, C51, Arduino platforms
- Provide underlying driver technical support

## Product Parameters

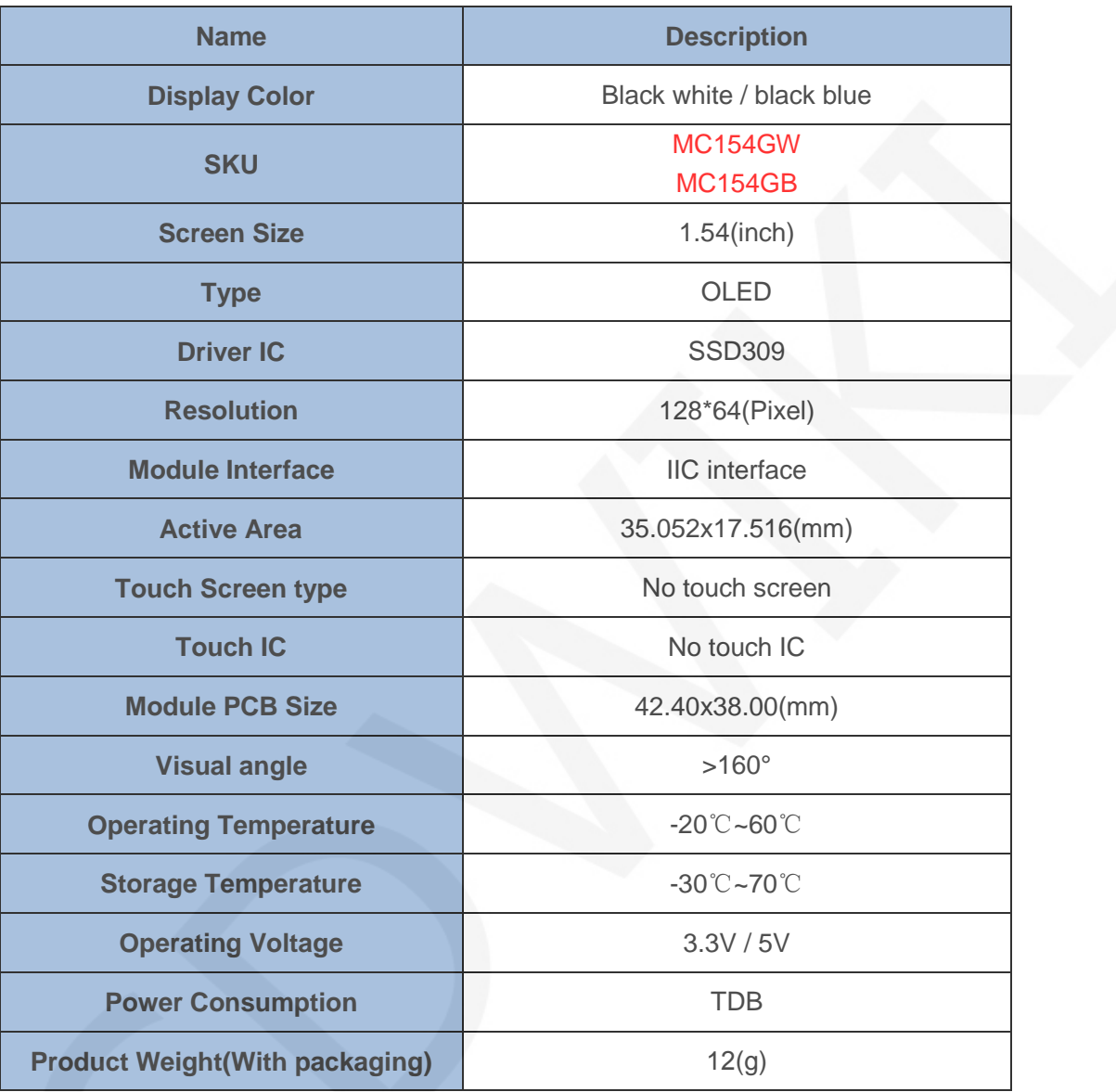

## Interface Description

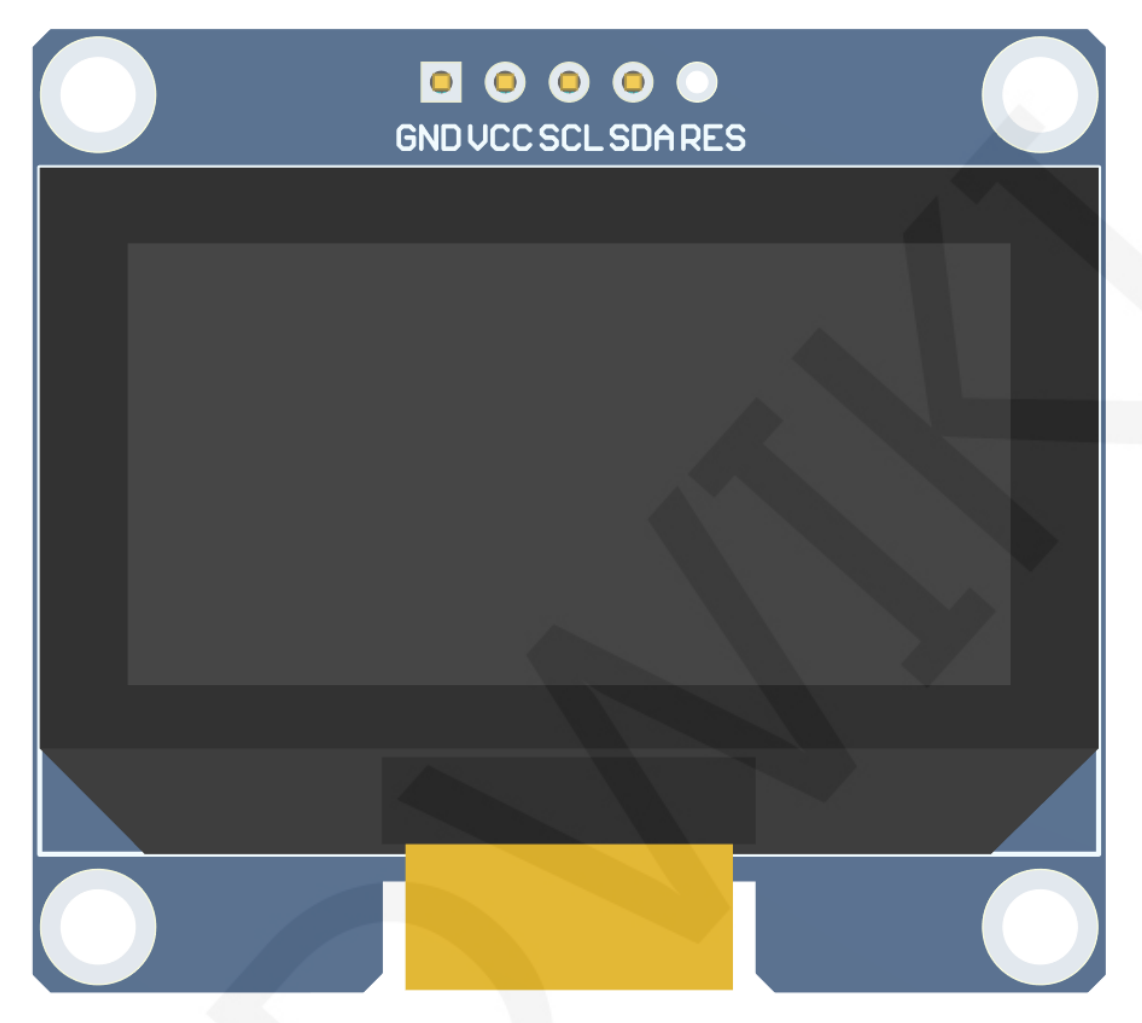

### **Picture 1. Module pin silk screen**

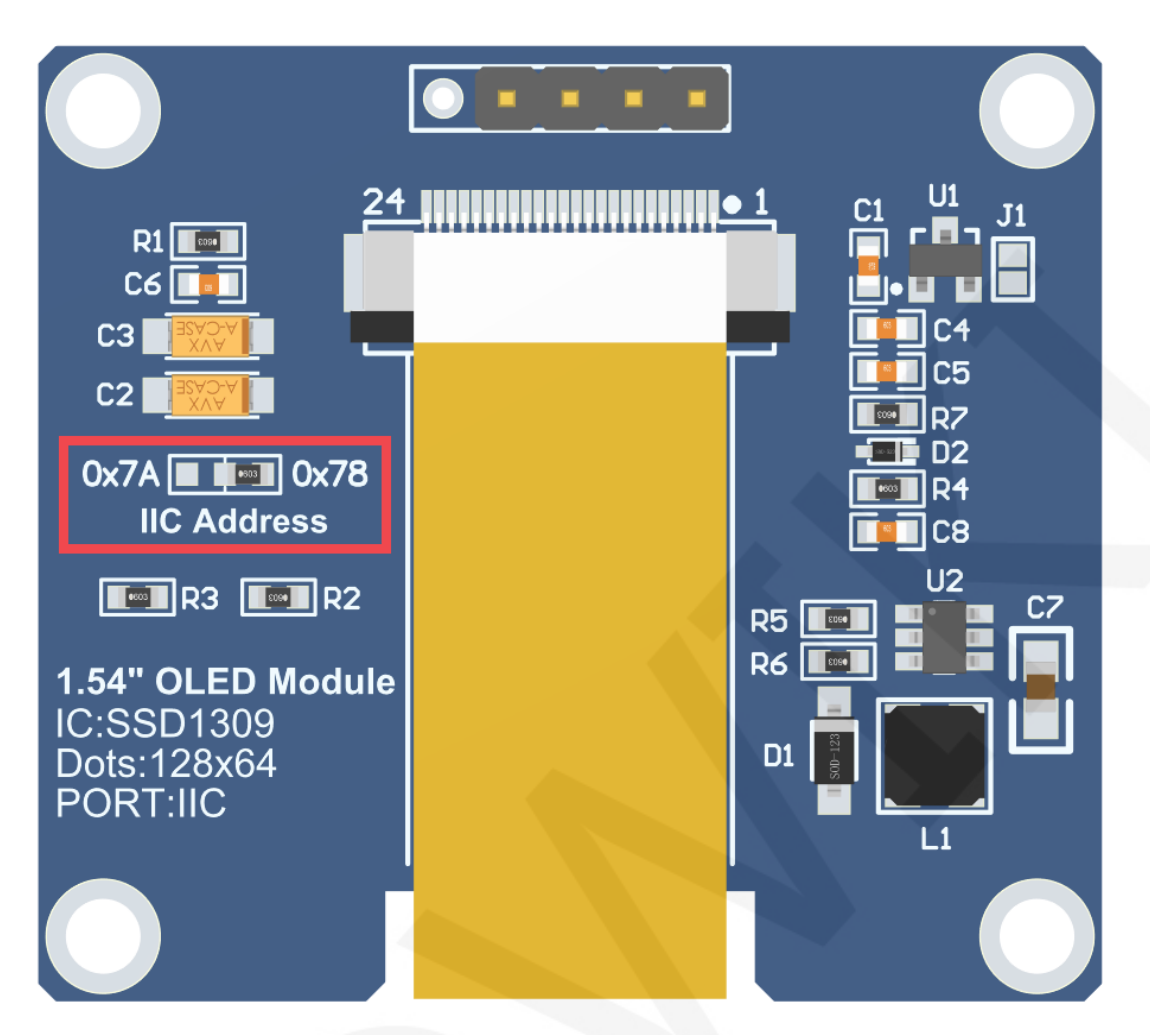

**Picture 2. Rear view of the module** 

## **NOTE:**

- **1. This module supports IIC slave device address switching (shown in red box in Picture 2), as follows:** 
	- **A. Solder the 0x78 side resistance, disconnect the 0x7A side, then select the 0x78 slave address (default);**
	- **B. Solder the 0x7A side resistance, disconnect the 0x78 side, then select the 0x7A slave address;**
- **2. The hardware switches the IIC from the set address, and the software also needs to be modified accordingly. For the specific modification method, see the following IIC slave device address modification instructions.**

www.lcdwiki.com **5** / **33** Rev1.0

#### LCDWIKI 1.54inch OLED SSD1309 IIC Module MC154GX User Manual CR2022-MI4601

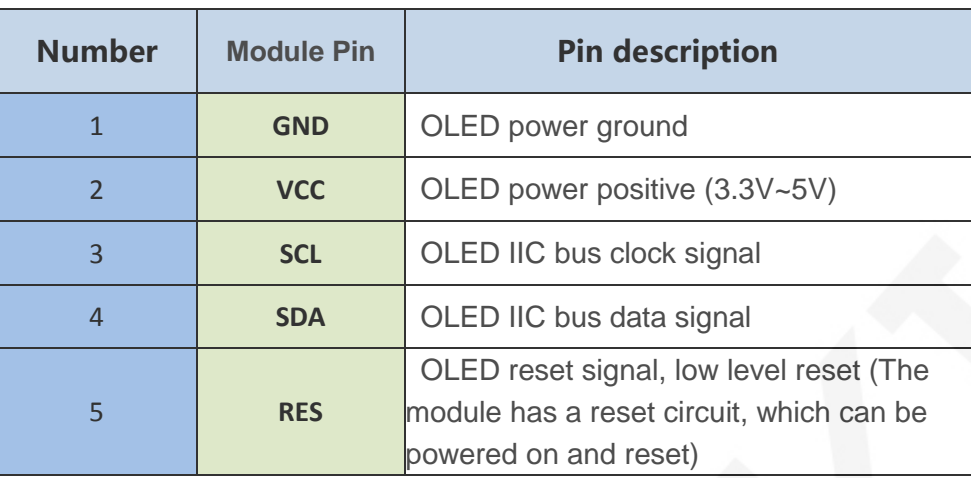

## Hardware Configuration

The hardware circuit of this module is composed of five parts: OLED display control circuit, OLED boost circuit, IIC slave device address selection circuit, pin array interface, and power supply voltage stabilizing circuit.

OLED display control circuit is mainly used to control OLED display, including chip selection, reset, data and command transmission control.

The IIC slave address selection control circuit is used to select different slave addresses.

The OLED boosting circuit is used to boost an input voltage to an OLED light emitting voltage.

The pin array interface is used for external connection of the main control development board.

The power supply voltage stabilizing circuit is used for 3.3V voltage stabilizing power supply.

The OLED module adopts IIC communication mode, and the hardware is configured with two pins: SCL (IIC data pin) and SDA (IIC clock pin). The IIC data transmission can be completed by controlling these two pins according to the IIC working timing.

www.lcdwiki.com **6** / **33** Rev1.0

## working principle

#### **1. Introduction to SSD1309 Controller**

The SSD1309 is an OLED/PLED controller that supports a maximum resolution of 128\*64 and a 1024-byte GRAM. Support 8-bit 6800 and 8-bit 8080 parallel port data bus, also supports 3-wire and 4-wire SPI serial bus and I2C bus. Since parallel control requires a large number of IO ports, the most commonly used are the SPI serial bus and the I2C bus. It supports vertical scrolling and can be used in small portable devices such as mobile phones, MP3 players and more.

The SSD1309 controller uses 1 bit to control a pixel display, so each pixel can only display black and white or black and blue. The displayed RAM is divided into 8 pages, with 8 lines per page and 128 pixels per line. When setting pixel data, you need to specify the page address first, and then specify the column low address and column height address respectively, so set 8 pixels in the vertical direction at the same time. In order to be able to flexibly control the pixel points at any position, the software first sets a global one-dimensional array of the same size as the display RAM, first maps the pixel point data to the global array, and the process uses the OR or the operation to ensure that the global array is written before. The data is not corrupted, and the data of the global array is then written to the GRAM so that it can be displayed through the OLED.

#### **2. Introduction to IIC Communication Protocol**

The process of writing data on the IIC bus is shown in the following figure:

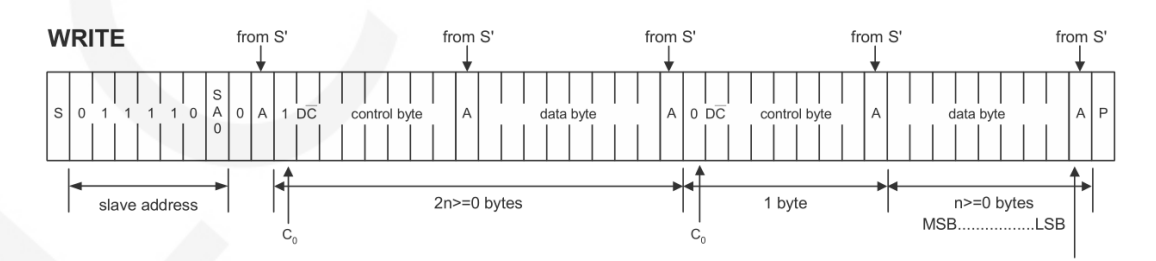

After the IIC bus starts working, the slave device address is sent first. After receiving the slave device response, it then sends a control byte to inform the slave device whether the next data to be sent is a command written to the IC register or written. The RAM data,

after receiving the slave device response, then sends a value of multiple bytes until the transmission is completed and the IIC bus stops working.

among them:

 C0=0: This is the last control byte, and all the data bytes sent in the following are all data bytes.

C0=1: The next two bytes to be sent are the data byte and another control byte.

D/C(----)=0: is the register command operation byte

D/C(——)=1: operation byte for RAM data

The IIC start and stop timing diagrams are as follows:

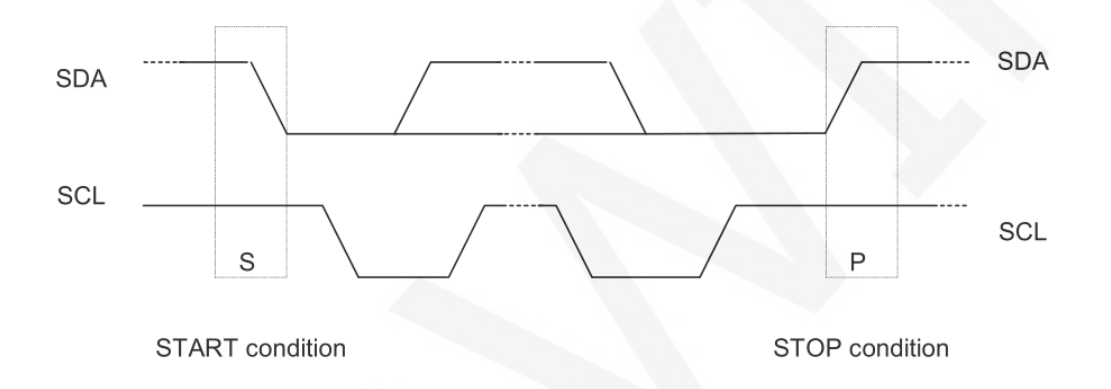

When the data line and the clock line of the IIC are both kept at a high level, the IIC is in an idle state. At this time, the data line changes from a high level to a low level, and the clock line continues to be at a high level, and the IIC bus starts data transmission. When the clock line is held high, the data line changes from low to high, and the IIC bus stops data transmission.

The timing diagram for the IIC to send a bit of data is as follows:

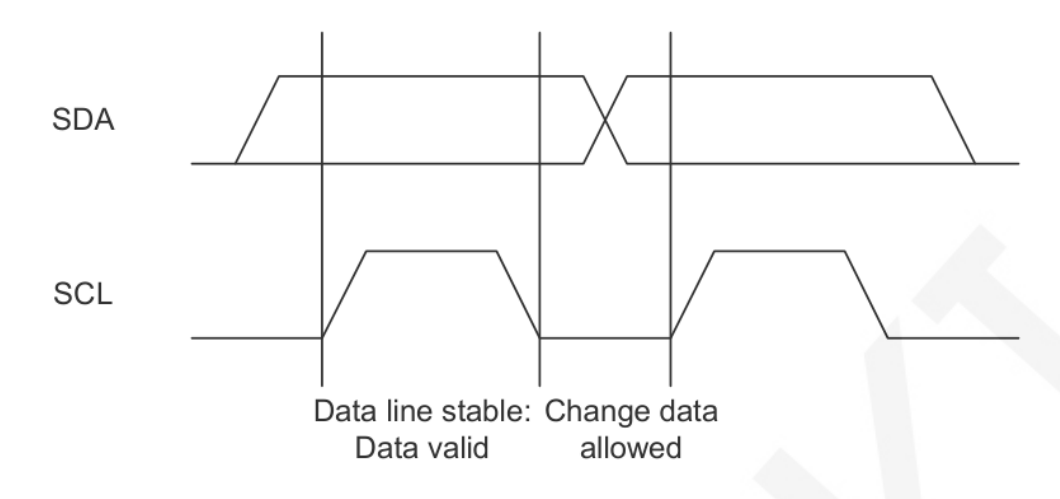

Each clock pulse (the process of pulling high and pulling low) sends 1 bit of data. When the clock line is high, the data line must remain stable, and the data line is allowed to change when the clock line is low.

The ACK transmission timing diagram is as follows:

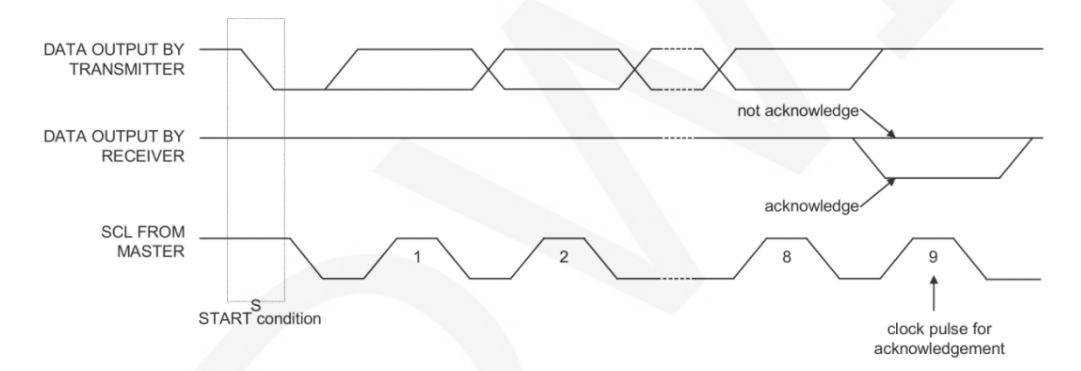

When the master waits for the ACK of the slave, it needs to keep the clock line high. When the slave sends an ACK, keep the data line low.

## Instructions for use

#### **1. Arduino instructions**

#### **Wiring instructions:**

See the interface description for pin assignments.

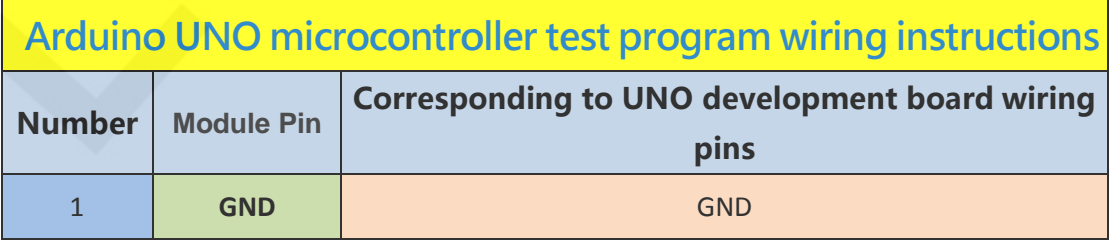

www.lcdwiki.com **9** / **33** Rev1.0

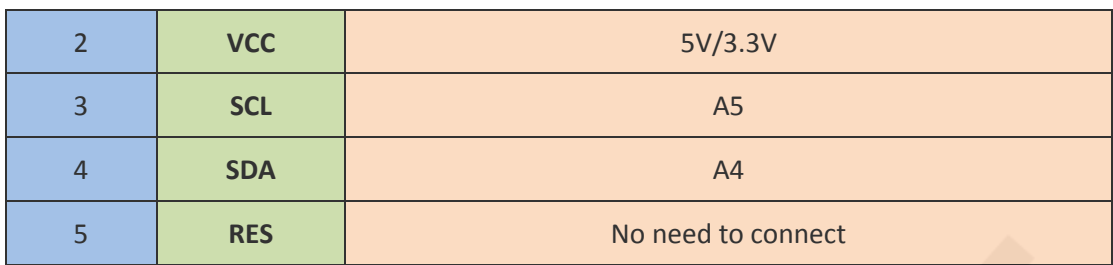

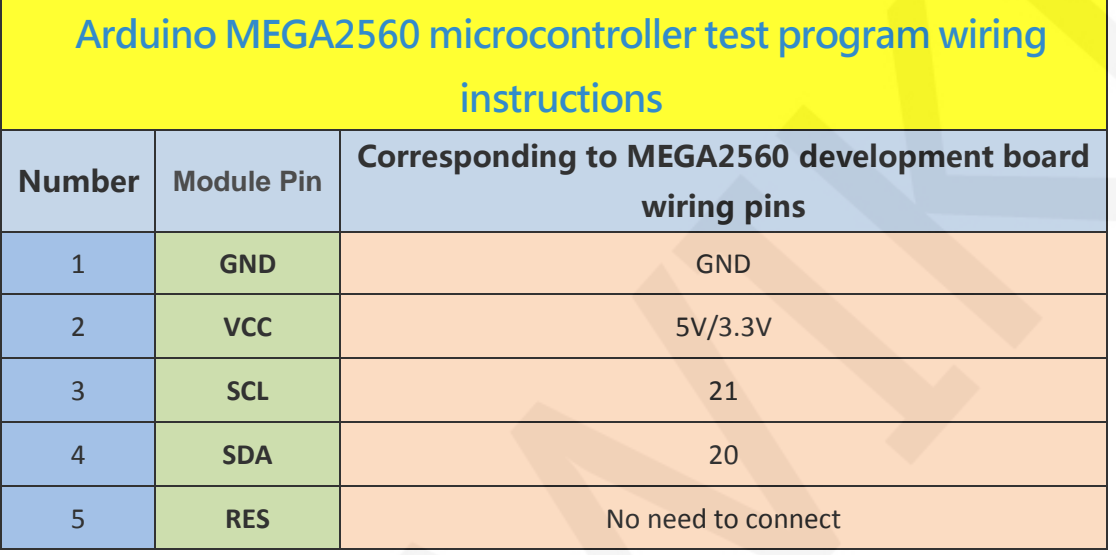

#### **Operating Steps**:

- A. Connect the OLED module and the Arduino MCU according to the above wiring instructions, and power on;
- B. Select the example you want to test, as shown below:

(Please refer to the test program description document for test program

description)

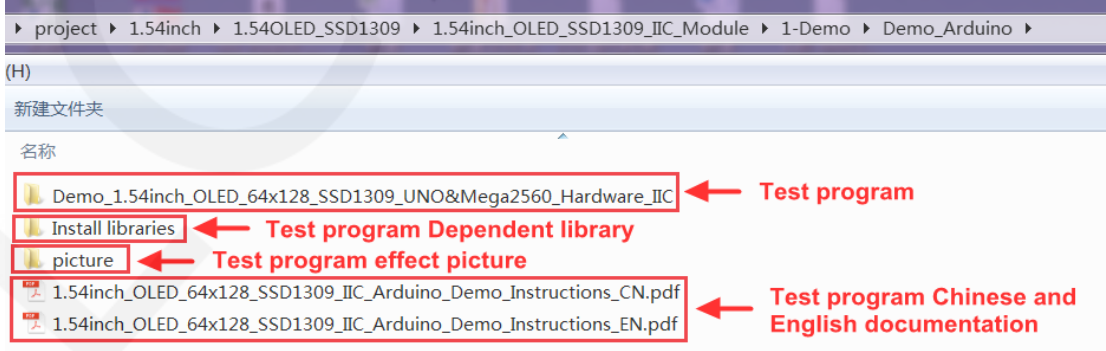

C. Open the selected sample project, compile and download.

The specific operation methods for the Arduino test program relying on library

copy, compile and download are as follows:

[http://www.lcdwiki.com/res/PublicFile/Arduino\\_IDE\\_Use\\_Illustration\\_EN.pdf](http://www.lcdwiki.com/res/PublicFile/Arduino_IDE_Use_Illustration_EN.pdf)

D. If the OLED module displays characters and graphics normally, the program runs Successfully;

#### **2. STM32 instructions**

#### **Wiring instructions:**

See the interface description for pin assignments.

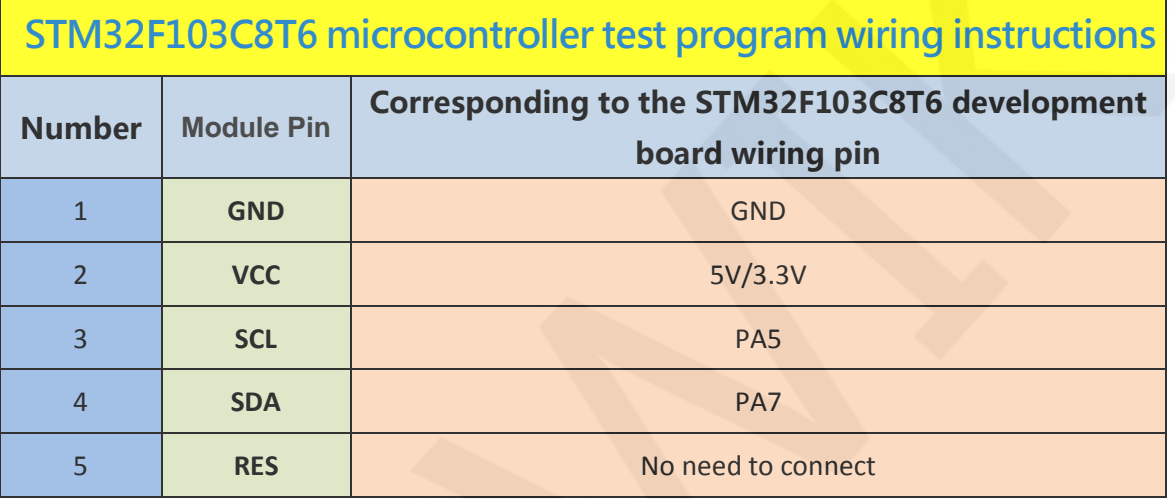

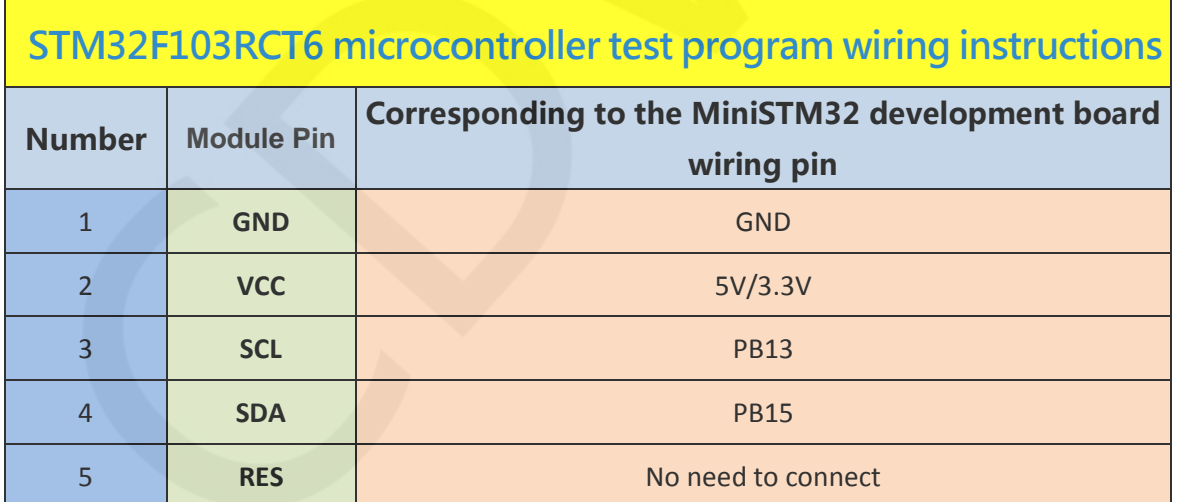

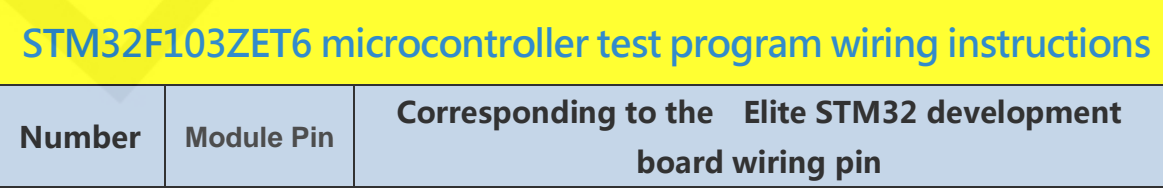

www.lcdwiki.com **11** / **33** Rev1.0

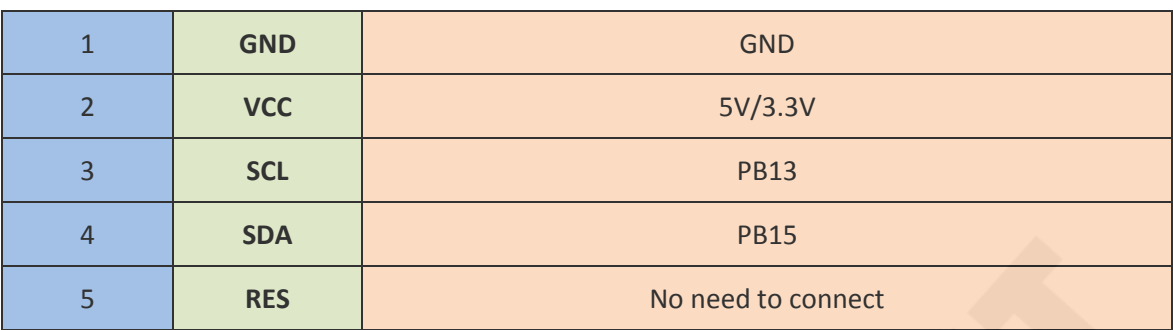

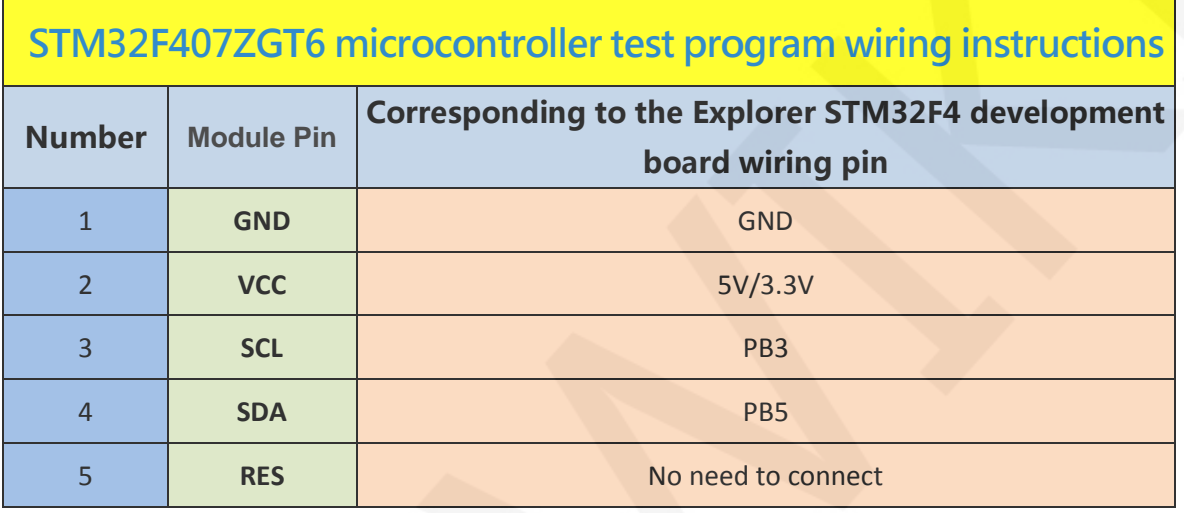

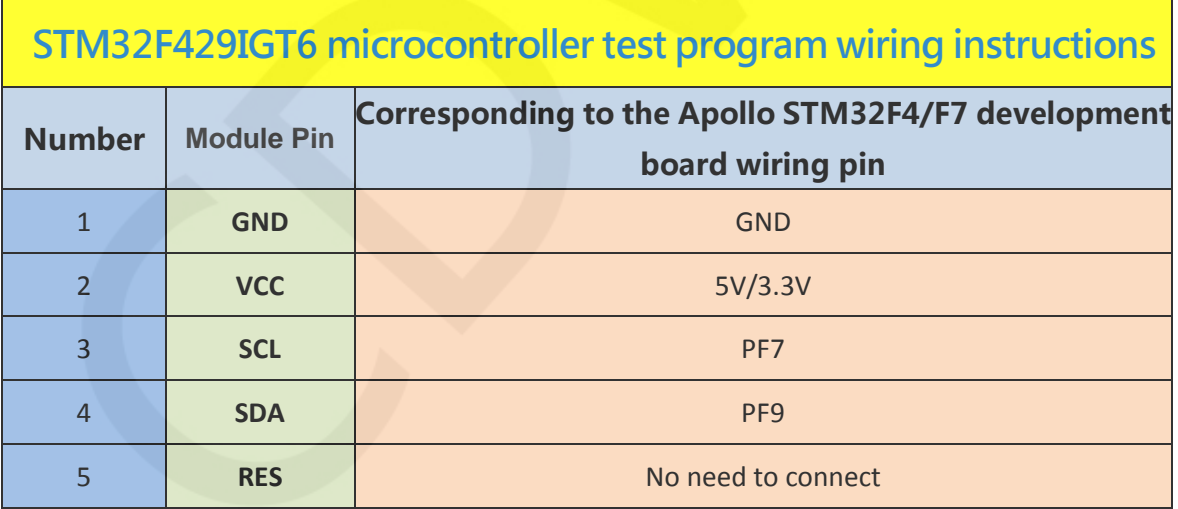

#### **Operating Steps**:

- A. Connect the LCD module and the STM32 MCU according to the above wiring instructions, and power on;
- B. Open the directory where the STM32 test program is located and select the

example to be tested, as shown below:

(Please refer to the test program description document for test program description)

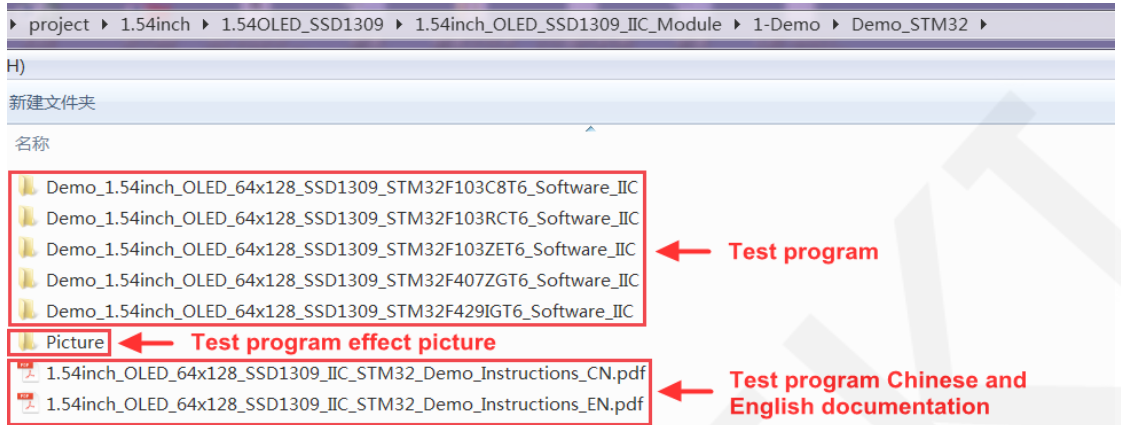

C. Open the selected test program project, compile and download;

detailed description of the STM32 test program compilation and download can be

found in the following document:

[http://www.lcdwiki.com/res/PublicFile/STM32\\_Keil\\_Use\\_Illustration\\_EN.pdf](http://www.lcdwiki.com/res/PublicFile/STM32_Keil_Use_Illustration_EN.pdf)

D. If the OLED module displays characters and graphics normally, the program runs successfully;

#### **3. C51 instructions**

#### **Wiring instructions:**

See the interface description for pin assignments.

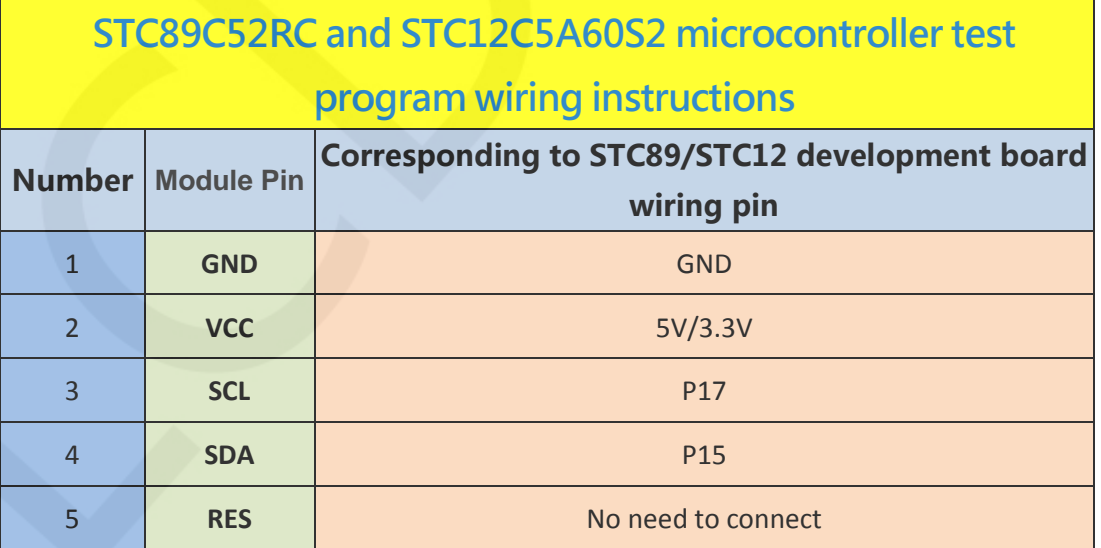

#### **Operating Steps**:

A. Connect the LCD module and the C51 MCU according to the above wiring

instructions, and power on;

B. Open the directory where the C51 test program is located and select the example to be tested, as shown below:

(Please refer to the test program description document for test program description)

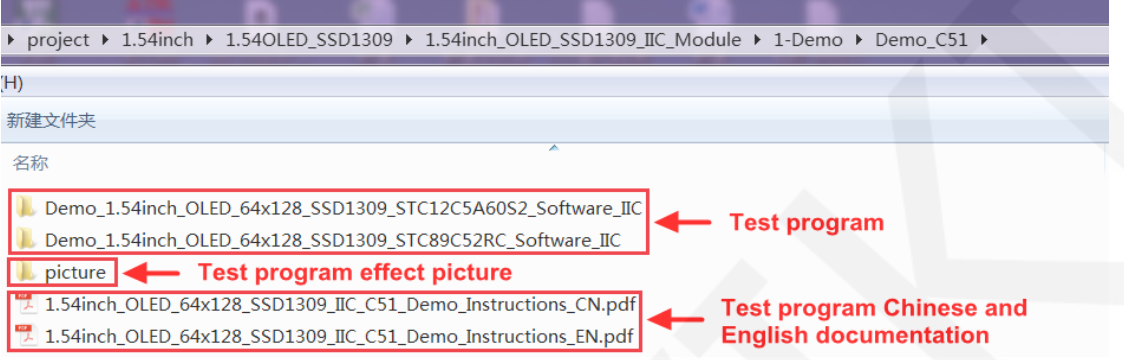

C. Open the selected test program project, compile and download;

detailed description of the C51 test program compilation and download can be

found in the following document:

[http://www.lcdwiki.com/res/PublicFile/C51\\_Keil%26stc-isp\\_Use\\_Illustration\\_EN.pdf](http://www.lcdwiki.com/res/PublicFile/C51_Keil%26stc-isp_Use_Illustration_EN.pdf)

D. If the OLED module displays characters and graphics normally, the program runs successfully;

#### **4. RaspberryPi instructions**

#### **Wiring instructions:**

See the interface description for pin assignments.

**NOTE:** 

**Physical pin refers to the GPIO pin code of the RaspBerry Pi** 

**development board.** 

**BCM encoding refers to the GPIO pin coding when using the** 

**BCM2835 GPIO library.** 

**WiringPi coding refers to the GPIO pin coding when using the wiringPi GPIO library.** 

**Which GPIO library is used in the code, the pin definition needs to** 

**use the corresponding GPIO library code, see Picture 1 GPIO map** 

**table for details.** 

| wiringPi<br>编码 | <b>BCM</b><br>编码 | 功能名            | 物理引脚<br>BOARD编码 |                | 功能名            | <b>BCM</b><br>编码 | wiringPi<br>编码 |
|----------------|------------------|----------------|-----------------|----------------|----------------|------------------|----------------|
|                |                  | 3.3V           | $\mathbf{1}$    | $\overline{2}$ | 5V             |                  |                |
| $\bf{8}$       | $\overline{c}$   | <b>SDA.1</b>   | 3               | $\overline{4}$ | 5V             |                  |                |
| 9              | 3                | SCL.1          | 5               | 6              | <b>GND</b>     |                  |                |
| $\overline{7}$ | $\overline{4}$   | GPIO.7         | $\overline{7}$  | 8              | <b>TXD</b>     | 14               | 15             |
|                |                  | <b>GND</b>     | 9               | 10             | <b>RXD</b>     | 15               | 16             |
| $\bf{0}$       | 17               | GPIO.0         | 11              | 12             | GPIO.1         | 18               | $\mathbf{1}$   |
| $\overline{2}$ | 27               | GPIO.2         | 13              | 14             | <b>GND</b>     |                  |                |
| 3              | 22               | GPIO.3         | 15              | 16             | GPIO.4         | 23               | $\overline{4}$ |
|                |                  | 3.3V           | 17              | 18             | GPIO.5         | 24               | 5              |
| 12             | 10               | <b>MOSI</b>    | 19              | 20             | <b>GND</b>     |                  |                |
| 13             | $\overline{9}$   | <b>MISO</b>    | 21              | 22             | GPIO.6         | 25               | $6\phantom{a}$ |
| 14             | 11               | <b>SCLK</b>    | 23              | 24             | <b>CEO</b>     | 8                | 10             |
|                |                  | <b>GND</b>     | 25              | 26             | CE1            | $\overline{7}$   | 11             |
| 30             | $\mathbf{0}$     | SDA.0          | 27              | 28             | SCL.0          | $\mathbf{1}$     | 31             |
| 21             | 5                | <b>GPIO.21</b> | 29              | 30             | <b>GND</b>     |                  |                |
| 22             | $6\phantom{1}$   | <b>GPIO.22</b> | 31              | 32             | GPIO.26        | 12               | 26             |
| 23             | 13               | <b>GPIO.23</b> | 33              | 34             | <b>GND</b>     |                  |                |
| 24             | 19               | <b>GPIO.24</b> | 35              | 36             | <b>GPIO.27</b> | 16               | 27             |
| 25             | 26               | <b>GPIO.25</b> | 37              | 38             | GPIO.28        | 20               | 28             |
|                |                  | <b>GND</b>     | 39              | 40             | <b>GPIO.29</b> | 21               | 29             |

**Picture4. GPIO map**

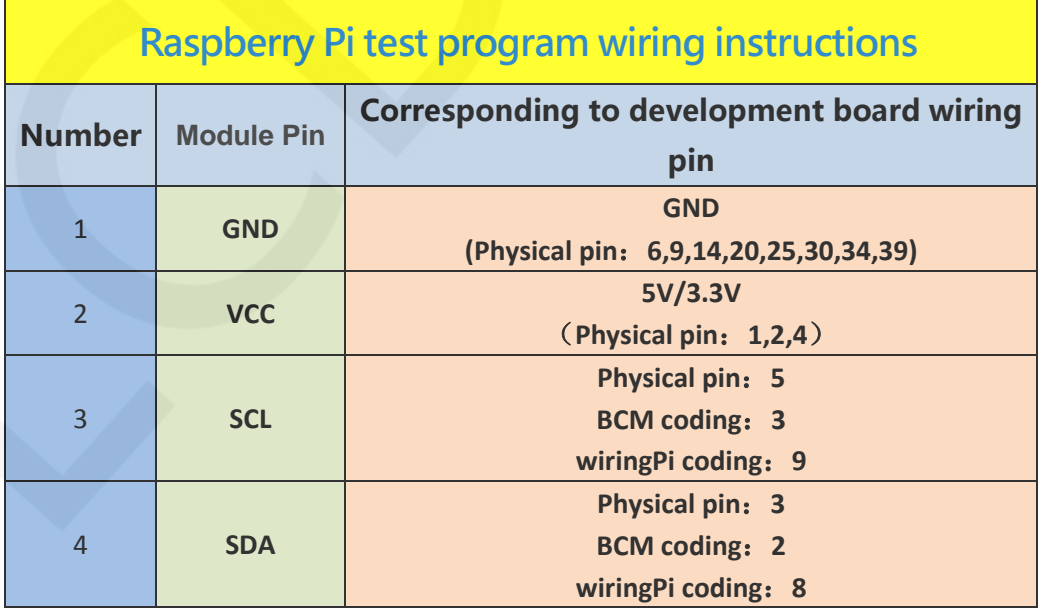

#### **Operating Steps**:

A. open the IIC function of RaspberryPi

Log in to the RaspberryPi using a serial terminal tool (such as putty) and enter the

following command:

sudo raspi-config

Select Interfacing Options->I2C->YES

Start RaspberryPi's I2C kernel driver

B. install the function library

For detailed installation methods of the bcm2835, wiringPi, and python function

libraries of RaspberryPi, see the following documents:

[http://www.lcdwiki.com/res/PublicFile/Raspberrypi\\_Use\\_Illustration\\_EN.pdf](http://www.lcdwiki.com/res/PublicFile/Raspberrypi_Use_Illustration_EN.pdf)

C. select the example that needs to be tested, as shown below:

(Please refer to the test program description document for test program

description)

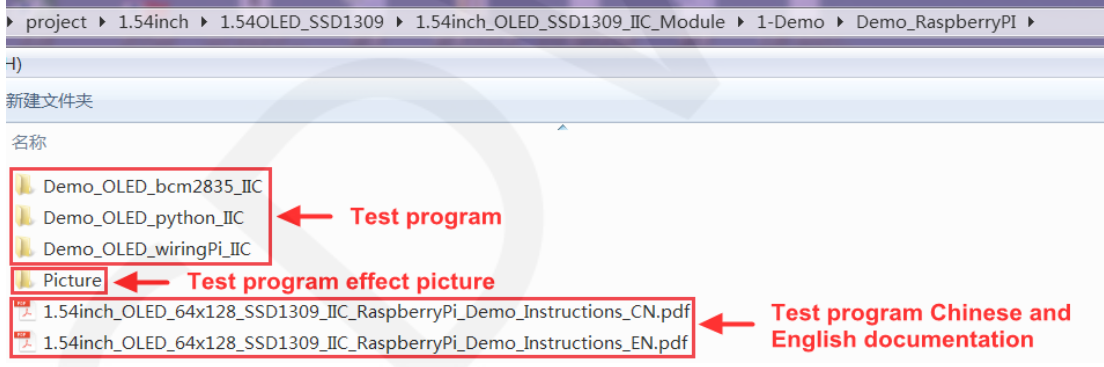

- D. bcm2835 instructions
	- a) Connect the OLED module to the RaspberryPi development board according to the above wiring
	- b) Copy the test program directory Demo\_OLED\_bcm2835\_IIC to RaspberryPi

(can be copied via SD card or via FTP tool (such as FileZilla))

c) Run the following command to run the bcm2835 test program:

cd Demo\_OLED\_bcm2835\_IIC

make

#### sudo ./ 1.54\_IIC\_OLED

As shown below:

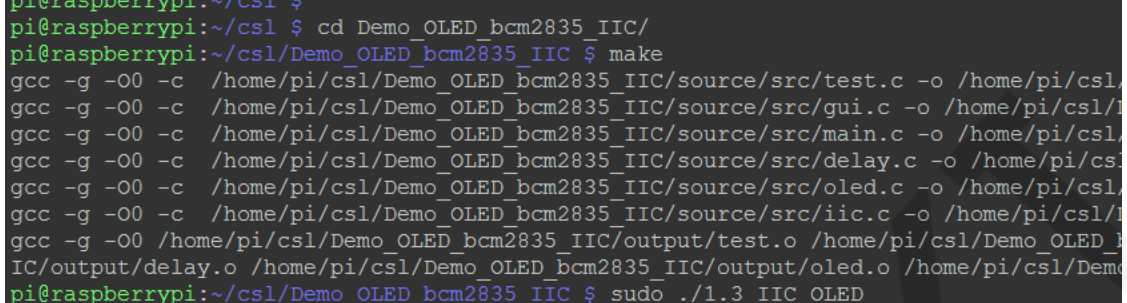

- E. wiringPi instructions
	- a) Connect the OLED module to the RaspberryPi development board according

to the above wiring

b) Copy the test program directory Demo\_OLED\_ wiringPi \_IIC to RaspberryPi

(can be copied via SD card or via FTP tool (such as FileZilla))

c) Run the following command to run the wiringPi test program:

cd Demo\_OLED\_ wiringPi \_IIC

make

sudo ./ 1.54\_IIC\_OLED

As shown below:

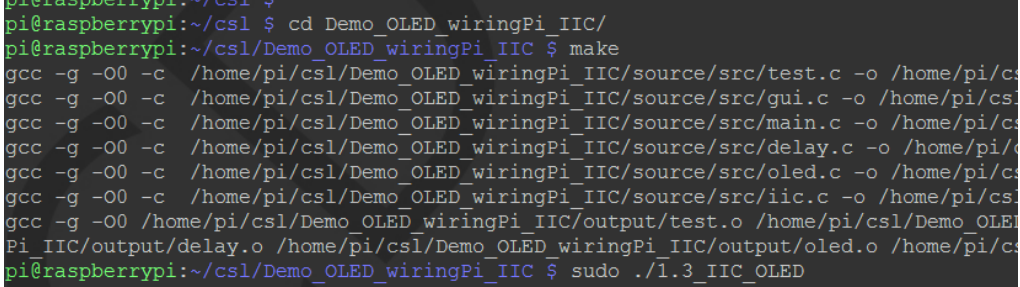

If you want to modify the IIC transfer rate, you need to add the following content to the

/boot/config.txt file, then restart raspberryPi

, i2c\_arm\_baudrate=2000000 (note that the comma is also required)

As shown below (the red box is the added content, the number 2000000 is the set

rate, can be changed):

Uncomment some or all of these to enable the optional hardware interfaces dtparam=i2c\_arm=on, i2c arm baudrate=2000000

F. python instructions

```
www.lcdwiki.com 17 / 33 Rev1.0
```
a) The image processing library PIL needs to be installed before running the python test program. The specific installation method is as follows:

[http://www.lcdwiki.com/res/PublicFile/Python\\_Image\\_Library\\_Install\\_Illustration\\_EN.pdf](http://www.lcdwiki.com/res/PublicFile/Python_Image_Library_Install_Illustration_EN.pdf)

- b) Connect the OLED module to the RaspberryPi development board as described above.
- c) Copy the test program directory Demo\_OLED\_python\_IIC to RaspberryPi (either via SD card or via FTP tool (such as FileZilla))
- d) Run the following command to run 3 python test programs separately:

cd Demo\_OLED\_python\_IIC/source

sudo python show\_graph.py

sudo python show\_char.py

sudo python show\_bmp.py

As shown below:

pi@raspberrypi:~ \$ cd Demo OLED python IIC/source/ pi@raspberrypi:~/Demo OLED python IIC/source \$ sudo python show graph.py pi@raspberrypi:~/Demo OLED python IIC/source \$ sudo python show char.py pi@raspberrypi:~/Demo OLED python IIC/source \$ sudo python show bmp.py

#### **5. MSP430 instructions**

**Wiring instructions:** 

See the interface description for pin assignments.

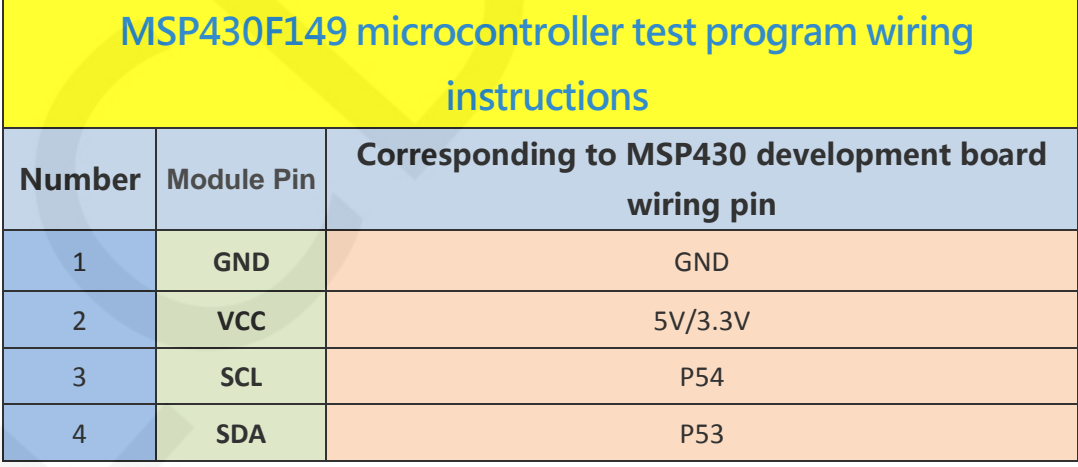

#### **Operating Steps**:

A. Connect the LCD module and the MSP430 MCU according to the above wiring

instructions, and power on;

B. Open the directory where the MSP430 test program is located and select the example to be tested, as shown below:

(Please refer to the test program description document for test program description)

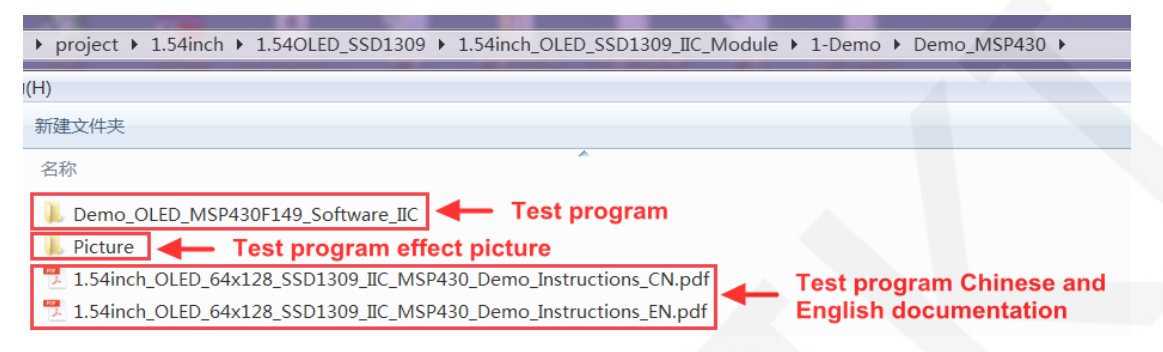

C. Open the selected test program project, compile and download;

detailed description of the C51 test program compilation and download can be

found in the following document:

[http://www.lcdwiki.com/res/PublicFile/IAR\\_IDE%26MspFet\\_Use\\_Illustration\\_EN.pdf](http://www.lcdwiki.com/res/PublicFile/IAR_IDE%26MspFet_Use_Illustration_EN.pdf)

D. If the OLED module displays characters and graphics normally, the program runs successfully;

## Software Description

**1. Code Architecture** 

#### **A. Arduino code architecture description**

The code architecture is shown below

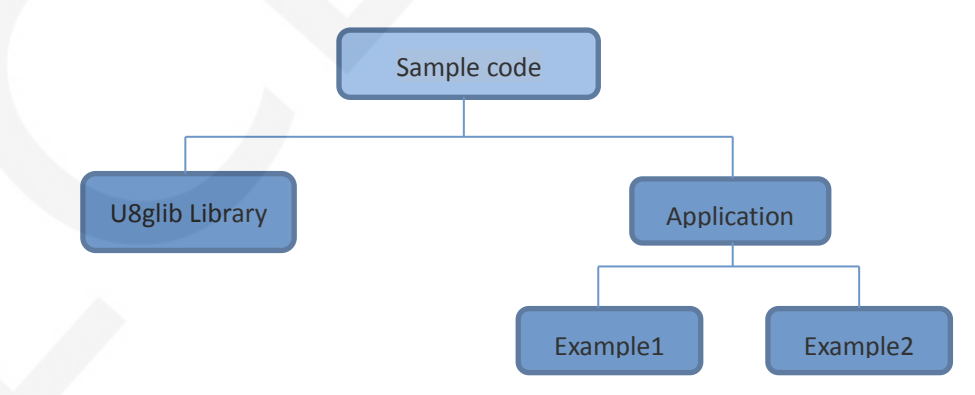

Arduino's test program code consists of two parts: the U8glib library and application code.

www.lcdwiki.com **19** / **33** Rev1.0

The U8glib library contains a variety of control IC configurations, mainly responsible for operating registers, including hardware module initialization, data and command transfer, pixel coordinates and color settings, display mode configuration, etc. The application contains several test examples, each of which contains different test content. It uses the API provided by the U8glib library, writes some test examples, and implements some aspects of the test function.

#### **B. C51 , STM32 and MSP430 code architecture description**

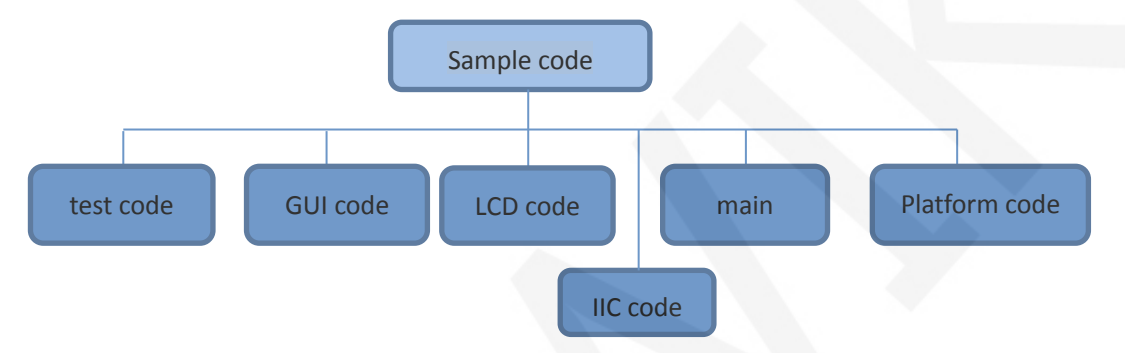

The code architecture is shown below:

The Demo API code for the main program runtime is included in the test code;

OLED initialization and related bin parallel port write data operations are included in the OLED code;

Drawing points, lines, graphics, and Chinese and English character display related operations are included in the GUI code;

The main function implements the application to run;

Platform code varies by platform;

IIC initialization and configuration related operations are included in the IIC code;

#### **C. RaspberryPi code architecture description**

The python test program code architecture is shown below:

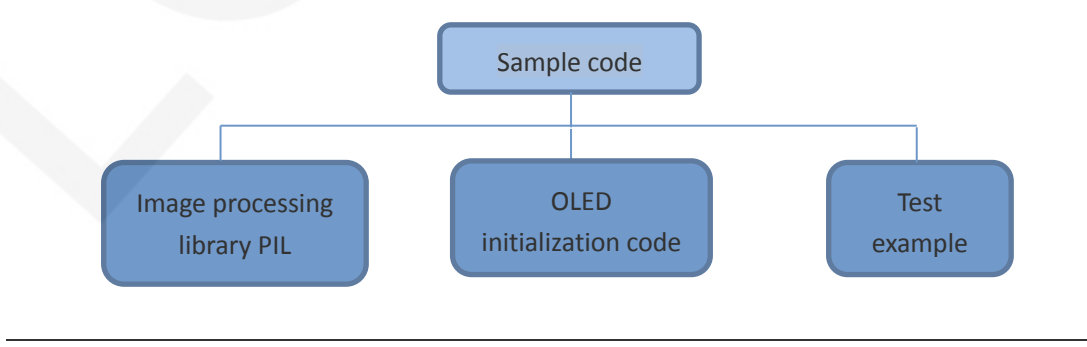

www.lcdwiki.com **20** / **33** Rev1.0

 The python test program consists of but part: PIL image processing library, OLED initialization code, test sample code

 PIL image processing library is responsible for image drawing, character and text display operations, etc.

OLDE initialization code is responsible for operating registers, including hardware module initialization, data and command transfer, pixel coordinates and color settings, display mode configuration, etc.

The test example is to use the API provided by the above two parts of the code to implement some test functions.

The bcm2835 and wiringPi test program code architecture is as follows:

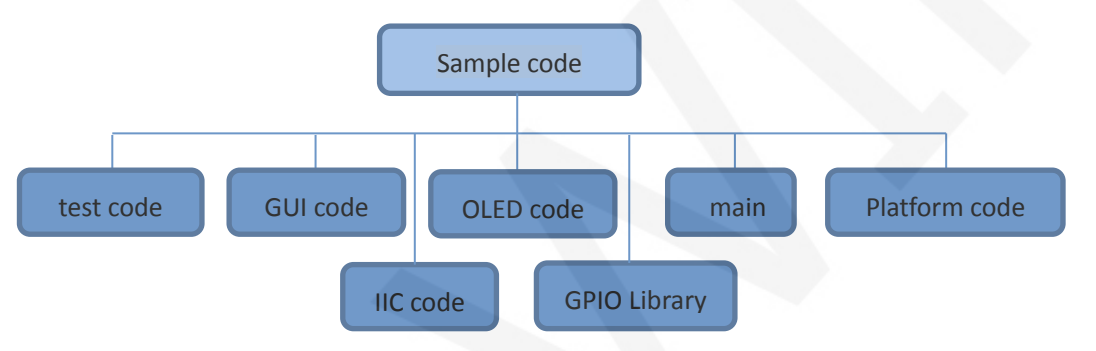

The Demo API code for the main program runtime is included in the test code;

OLED initialization and related operations are included in the OLED code;

Drawing points, lines, graphics, and Chinese and English character display related

operations are included in the GUI code;

The GPIO library provides GPIO operations;

The main function implements the application to run;

Platform code varies by platform;

IIC initialization and configuration related operations are included in the IIC code;

#### **2. GPIO definition description**

#### **A. Arduino test program GPIO definition description**

The Arduino test program uses the hardware IIC function, and the GPIO is fixed.

#### **B. STM32 test program GPIO definition description**

The STM32 test program uses the software simulation IIC function, and the GPIO

definition is placed in the iic.h file, as shown in the following figure:

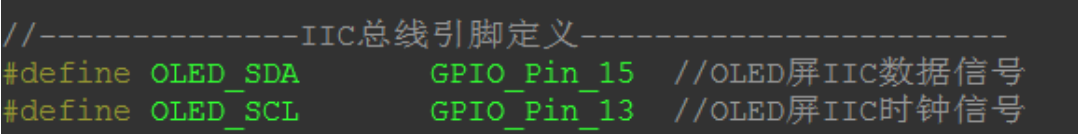

OLED\_SDA and OLED\_SCL can be defined as any idle GPIO.

#### **C. C51 test program GPIO definition description**

The C51 test program uses the software simulation IIC function, and the GPIO

definition is placed in the iic.h file, as shown in the following figure:

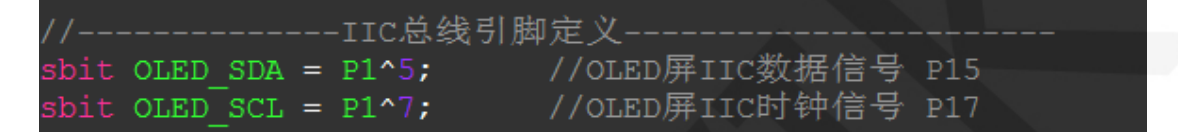

OLED\_SDA and OLED\_SCL can be defined as any idle GPIO.

#### **D. RaspberryPi test program GPIO definition description**

The RaspberryPi test program uses the hardware IIC function, and the GPIO is fixed.

#### **E. MSP430 test program GPIO definition description**

The MSP430 test program uses the software simulation IIC function, and the GPIO

definition is placed in the iic.h file, as shown in the following figure:

//---------------IIC总线引脚定义--------BIT3 //OLED屏IIC数据信号 #define OLED SDA BIT4 //OLED屏IIC时钟信号 #define OLED SCL

OLED\_SDA and OLED\_SCL can be defined as any idle GPIO

#### **3. IIC slave device address modification**

#### **A. Arduino test program IIC modified from device address**

The slave device address of IIC is defined in the u8g\_com\_arduino\_ssd\_i2c.c file, as shown in the figure below:

## #define **I2C\_SLA**  $(0x3c*2)$

Directly modify I2C\_SLA(default is 0x3c\*2).For example, change to 0x3d\*2, then the

IIC slave address is 0x3d\*2

#### **B. STM32 and C51 test program IIC modified from device address**

The slave device address of the STM32 and C51 test program IIC is defined in the

iic.h file, as shown in the following figure:

/定义IIC从设备地址 IIC SLAVE ADDR 0x78

Directly modify IIC\_SLAVE\_ADDR (default is 0x78).For example, change to 0x7A,

then the IIC slave address is 0x7A.

#### **C. RaspberryPi test program IIC modified from device address**

The slave address of bcm2835 and wiringPi test program IIC is defined in the iic.h file, as shown in the following figure:

#### #define IIC SLAVE ADDR 0x3C

Directly modify IIC\_SLAVE\_ADDR(default is 0x3C (corresponding to 0x78)).

For example, change to 0x3D, then the IIC slave address is 0x3D (corresponding to 0x7A);

The slave device address of the python test program IIC is defined in the oled.py file, as shown in the following figure:

$$
IIC SLAVE ADDR = 0x3C
$$

Directly modify IIC\_SLAVE\_ADDR(default is 0x3C (corresponding to 0x78)):

For example, change to 0x3D, then the IIC slave address is 0x3D (corresponding to

0x7A)

#### **D. MSP430 test program IIC modified from device address**

The slave device address of the MSP430 test program IIC is defined in the iic.h file,

as shown in the following figure:

//定义IIC从设备地址 #define IIC\_SLAVE\_ADDR\_0x78

Directly modify IIC\_SLAVE\_ADDR (default is 0x78).For example, change to 0x7A, then the IIC slave address is 0x7A.

#### **4. IIC communication code implementation**

**A. Arduino test program IIC communication code implementation**

Arduino test program IIC communication code is implemented by U8glib, the specific implementation method can refer to U8glib code

#### **B. STM32 test program IIC communication code implementation**

The STM32 test program IIC communication code is implemented in iic.c (there are subtle differences between different MCU implementations), as shown in the following figure:

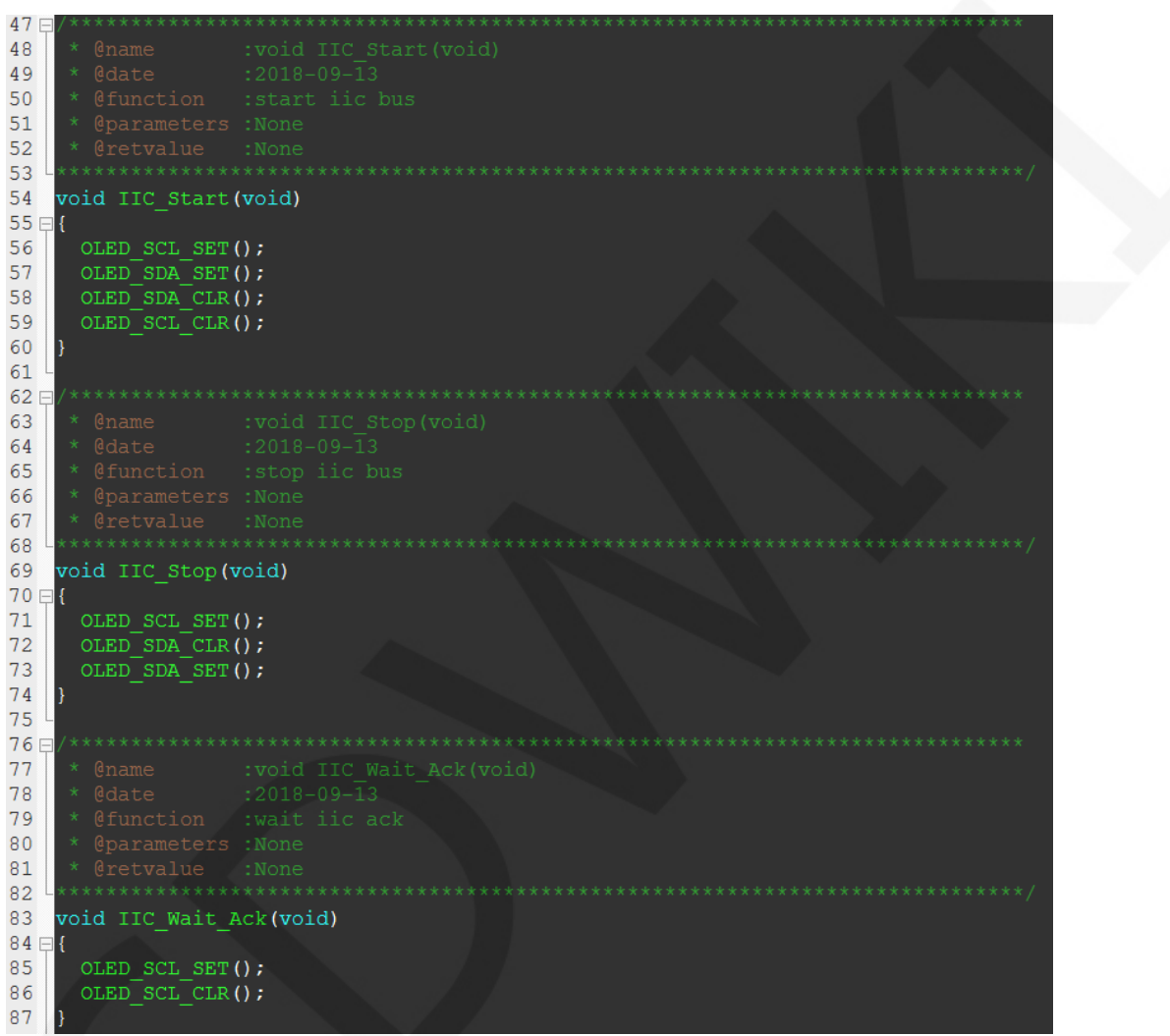

#### LCDWIKI 1.54inch OLED SSD1309 IIC Module MC154GX User Manual CR2022-MI4601

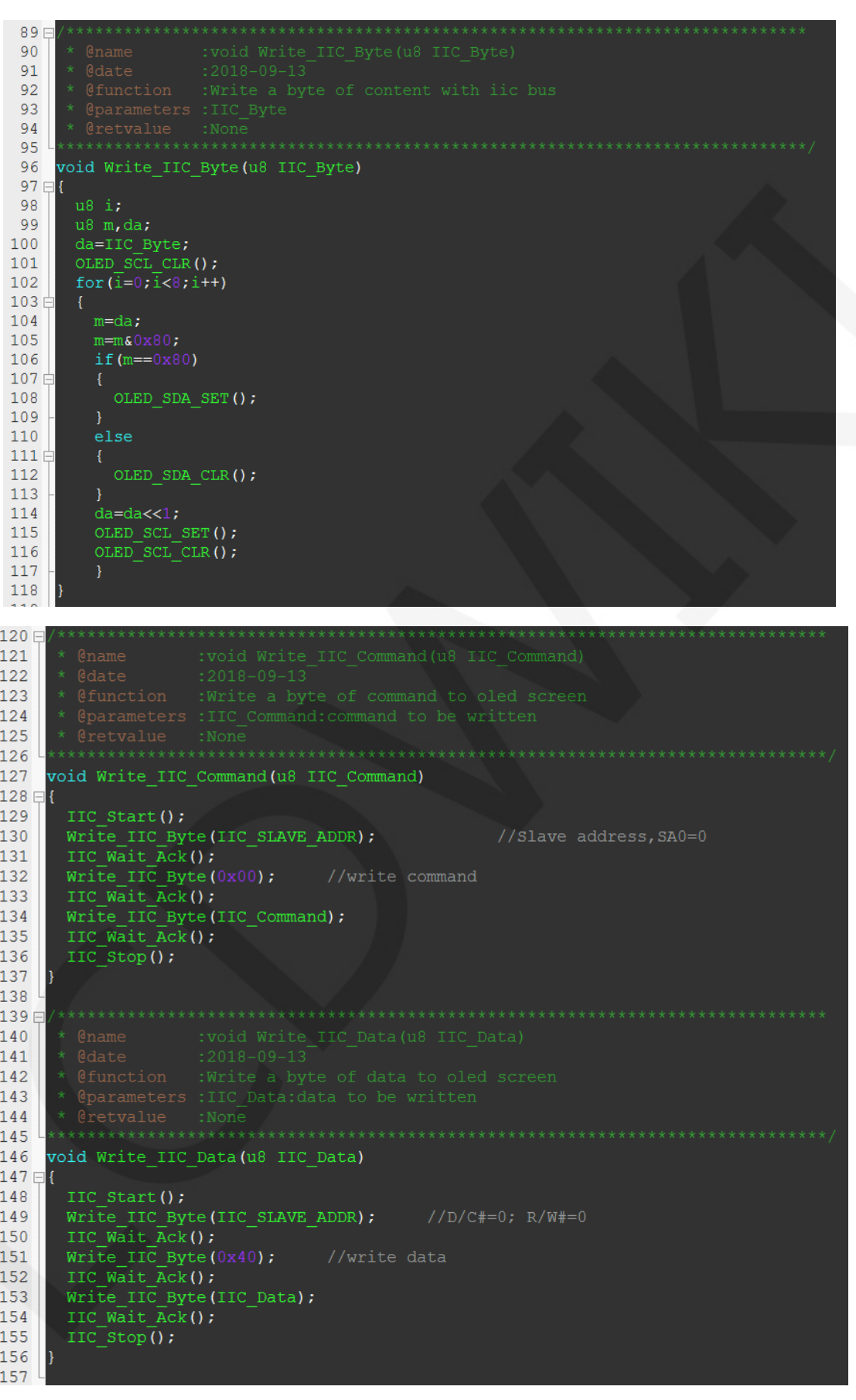

#### **C. C51 test program IIC communication code implementation**

C51 test program IIC communication code is implemented in iic.c, as shown below:

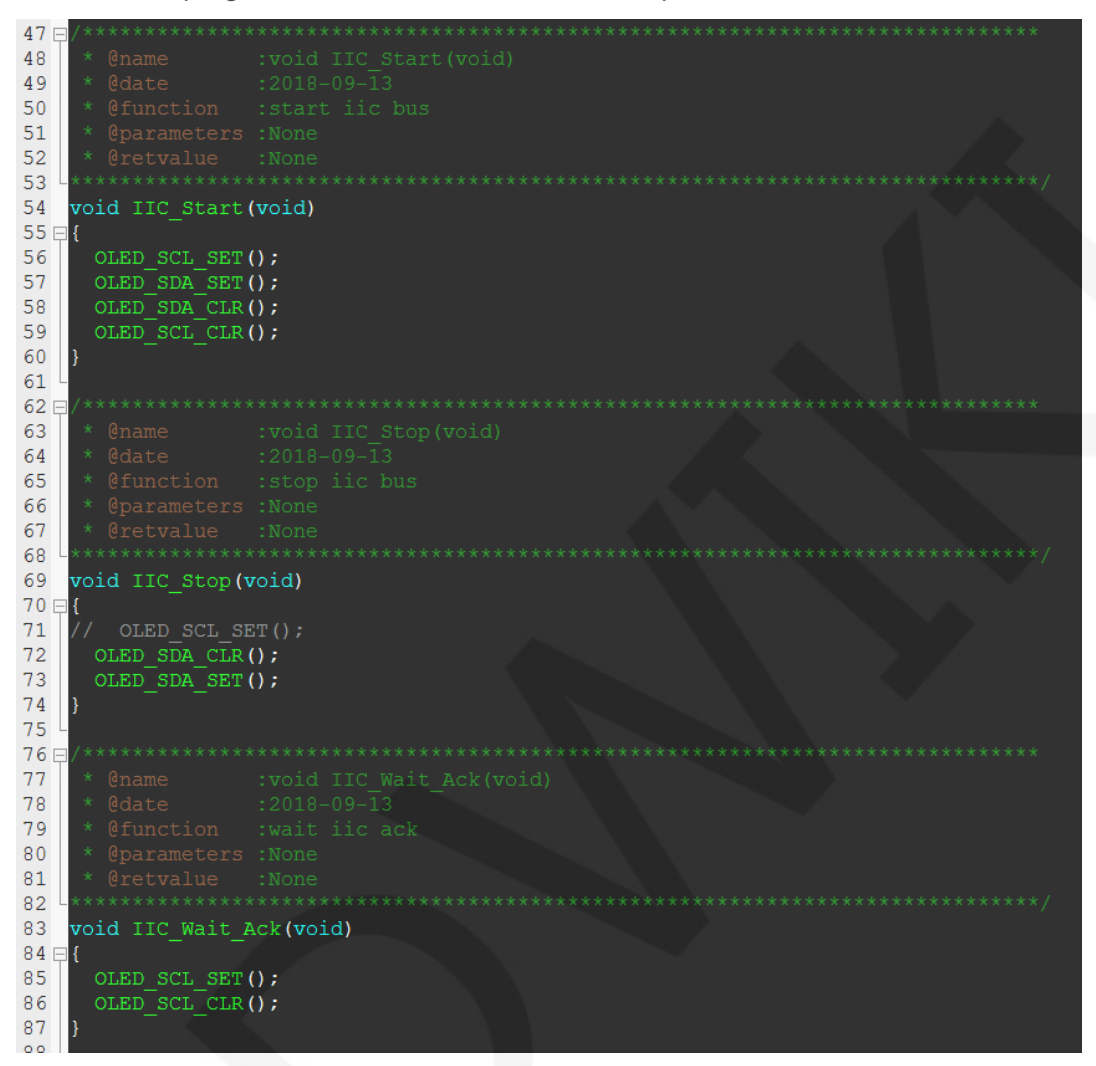

#### LCDWIKI 1.54inch OLED SSD1309 IIC Module MC154GX User Manual CR2022-MI4601

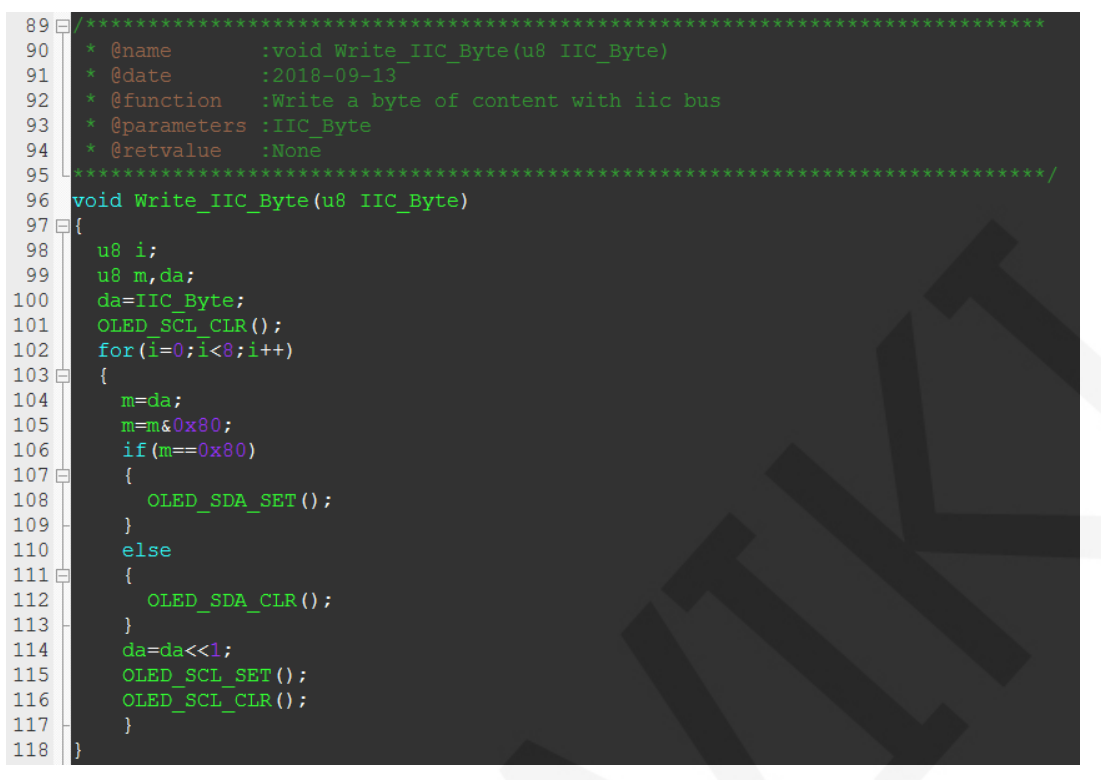

void Write\_IIC\_Command(u8 IIC\_Command)  $128 \boxminus$ IIC Start(); Write IIC Byte(IIC SLAVE ADDR); //Slave address, SA0=0  $\text{HIC\_int\_byte}(\text{HIC\_GINMI\_RDK})$ ,<br>  $\text{IIC\_Wait\_Rck}(i);$ <br>  $\text{IIC\_Wait\_Rck}(i);$ Write\_IIC\_Byte(IIC\_Command);<br>IIC\_Wait\_Ack();<br>IIC\_Stop(); 139日 void Write IIC Data (u8 IIC Data) IIC Start $()$  ; Write\_IIC\_Byte(IIC\_SLAVE\_ADDR); //D/C#=0; R/W#=0<br>IIC\_Wait\_Ack();  $\overline{\text{Write\_IIC}}$  Byte (0x40); //write data  $\overline{\text{HC}}$  Wait  $\overline{\text{Ack}}()$ ; Write\_IIC\_Byte(IIC\_Data);<br>IIC\_Wait\_Ack();<br>IIC\_Stop(); 

#### **A. RaspberryPi test program IIC communication code implementation**

wiringPi test program IIC communication code is implemented in iic.c, as shown

```
below: 
51: uint32 t iic_fd;
52:53:54: uint32 t IIC init(void)
55: { }56-
         uint32 t fd:
57.
         fd = wiringPiI2CSetup (IIC SLAVE ADDR);
58:return fd;
59: }
60:
61: \frac{1}{2018} + \frac{1}{2018} + \frac{1}{2018} + \frac{1}{2018} + \frac{1}{2018} + \frac{1}{2018} + \frac{1}{2018} + \frac{1}{2018} + \frac{1}{2018} + \frac{1}{2018} + \frac{1}{2018} + \frac{1}{2018} + \frac{1}{2018} + \frac{1}{2018} + \frac{1}{201. We all the community of the set of community and the business of the set of the set of the set of the set of the set of the set of the set of the set of the set of the set of the set of the set of the set of the set of
68: void IIC_WriteCmd(uint8_t I2C_Command)
69: {
         wiringPiI2CWriteReg8(iic_fd, IIC_COMMAND, I2C_Command);
70 -71: }72:* @name :void IIC_WriteDat(uint8_t I2C_Data)<br>* @date :2018-09-14<br>* @function :write a byte of data with iic bus<br>* @parameters :IZC_Data:data to be writen
74:75: * @date
76:77.80: void IIC WriteDat(uint8 t I2C_Data)
81: {
         wiringPiI2CWriteReg8(iic_fd, IIC DATA, I2C_Data);
82:83:}
84:
```
First call IIC\_init to initialize, set the IIC slave address, get the IIC device file

descriptor, and then use the IIC device file descriptor to write the register command

and memory data respectively.

The bcm2835 test program IIC communication code is implemented in iic.c, as shown below:

```
58: void IIC WriteCmd(uint8 t I2C_Command)
59: {
60:
        char buf[2] = \{0\};
        int ref;
61:buf[0] = IIC_COMMAND;<br>buf[1] = I2C_Command;
62 -63:ref = bcm2835 i2c write(buf, 2);
64:65:while(ref !=\overline{0})
66:
        \{67:ref = bcm2835 i2c write(buf, 2);
68:
            if(ref == 0)69 -₹
 70:
                break;
 71:<sup>1</sup>
 72:\}73: }
 :void IIC_WriteDat(uint8_t I2C_Data)
 75:% @name :void IIC_WriteDat(uint8_t I2C_Data<br>% @date :2018-09-14<br>% @function :write a byte of data with iic bus
     * @name
 76: * @date
 77:78: * @parameters : I2C Data: data to be writen
 79: * @retvalue :None
81: void IIC_WriteDat(uint8_t I2C_Data)
82: {
        char buf[2] = \{0\};
83:84:int ref;<br>buf[0] = IIC_DATA;
85:86:
        buf[1] = I2C_Data;ref = bcm2835_12c_write(buf, 2);87:while(ref !=\overline{0})88:89 --\{90:
            ref = bcm2835 i2c write(buf, 2);
91:if(ref == 0)92 -€
93:
                break;
94:
            ₿
95:
        \mathcal{E}96:}
*************************
98: * @name :void IIC_init(void)<br>99: * @date :2018-09-14
100: * @function :initialise iic bus
101: * @parameters :None<br>102: * @retvalue :None
102: ********
             104: void IIC_init(void)
105: \{106:
        bcm2835 i2c begin();
107:bcm2835_i2c_setSlaveAddress(IIC_SLAVE_ADDR); //7 bits i2c address
108:bcm2835 i2c set baudrate(2000000); 7/1M 12C rate
109:}
```
First call IIC\_init to initialize, set the IIC slave address, get the IIC device file descriptor,

and then use the IIC device file descriptor to write the register command and memory

data respectively.

Python test program IIC communication code is implemented in oled.py, as shown

below:

```
\rightarrowself.oledsmbus = smbus
\rightarrow def\cdotiic command(self, val):
\rightarrow \rightarrow self.oledsmbus.write byte data (IIC SLAVE ADDR, COMMAND MODE, val)
→def·iic data(self,val):
\rightarrow \rightarrowself.oledsmbus.write_byte_data(IIC_SLAVE_ADDR,DATA_MODE,val)
```

```
www.lcdwiki.com 29 / 33 Rev1.0
```
First call SMBus for initialization, then call write byte data function to write register command and memory data respectively.

#### **D. MSP430 test program IIC communication code implementation**

MSP430 test program IIC communication code is implemented in iic.c, as shown below:

```
* @name
         :void IIC Start(void)
        : 2018 - 09 - 13* @date
* @function :start iic bus
* @parameters :None
* @retvalue :None
*************/
void IIC Start (void)
Ł
    OLED SCL SET();
    OLED SDA SET () :
    OLED SDA CLR();
     OLED SCL CLR();
\mathbf{R}/***********************************
                                          ***************
: 2018 - 09 - 13* @function :stop iic bus
* @parameters :None
* @retvalue :None
void IIC Stop(void)
€
    OLED SCL SET();
     OLED_SDA_CLR();
     OLED SDA SET();
\mathbf{R}* @name :void IIC_Wait_Ack (void)<br>* @date :2018-09-13<br>* @function :wait iic ack
* @parameters :None
* @retvalue :None
void IIC_Wait_Ack(void)
    OLED SCL SET();
    OLED SCL CLR();
```

```
* @name :void Write_IIC_Byte(u8 IIC_Byte)<br>* @date :2018-09-13<br>* @function :Write a byte of content with iic bus
 * @parameters : IIC Byte
 * @retvalue :None
void Write_IIC_Byte(u8 IIC_Byte)
\{u8 i;
       u8 m, da;
       da=IIC Byte;
       OLED SCL CLR();
       for(i=0;i<8;i++)\{m = da;m = m \epsilon 0 \times 80;
              if(m == 0x80)\{OLED SDA SET();
              \mathcal{F}else
              Ł.
                     OLED_SDA_CLR();
              \mathcal{F}da=da<1;OLED_SCL_SET();
              OLED_SCL_CLR();
              ₿.
\mathbf{I}
```
#### LCDWIKI 1.54inch OLED SSD1309 IIC Module MC154GX User Manual CR2022-MI4601

```
* @function : Write a byte of command to oled screen
* @parameters : IIC Command: command to be written
* @retvalue :None
void Write IIC Command (u8 IIC Command)
₹
    IIC Start();
    Write_IIC_Byte(IIC_SLAVE_ADDR);
                              //Slave address, SA0=0
    IIC Wait Ack();
                            //write command
    Write IIC Byte (0x00);
    IIC Wait Ack();
    Write IIC Byte (IIC Command);
    IIC Wait Ack();
    IIC Stop();
****************
: 2018 - 09 - 13* @date
* @function :Write a byte of data to oled screen
* @parameters : IIC Data:data to be written
* @retvalue :None
void Write_IIC_Data(u8 IIC_Data)
₹
    IIC Start();Write IIC Byte(IIC SLAVE ADDR);
                                   //D/C#=0; R/W#=0IIC_Wait_Ack();
    Write_IIC_Byte(0x40);
                              //write data
    IIC Wait Ack();
    Write_IIC_Byte(IIC_Data);
    IIC Wait Ack();
    IIC Stop();
```
### Common software

This set of test examples needs to display Chinese and English, symbols and pictures, so PCtoLCD2002 modulo software is used. Here, the setting of the modulo software is explained only for the test program.The **PCtoLCD2002** modulo software settings are as follows:

Dot matrix format select Dark code

the modulo mode select the progressive mode(C51 and MSP430 test program needs to

choose determinant)

Take the model to choose the direction (high position first) (C51 and MSP430 test

```
www.lcdwiki.com 32 / 33 Rev1.0
```
program needs to choose reverse (low position first))

Output number system selects hexadecimal number

Custom format selection C51 format

The specific setting method is as follows:

[http://www.lcdwiki.com/Chinese\\_and\\_English\\_display\\_modulo\\_settings](http://www.lcdwiki.com/Chinese_and_English_display_modulo_settings)